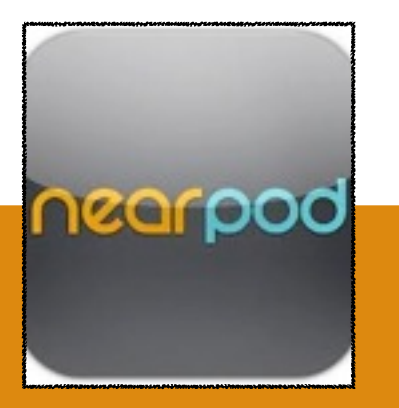

### **NEARPOD**

**COST:** FREE

**Product-Based/Consumptive**

**Rating:** 4+

**Web Version:** No

**Accounts:** The teacher uploads the presentation to the Nearpod website from any computer to his/her account. To share with students the teacher opens the App on his/her ipad and shares the code with the students. Students open the app and enter the code the teacher shared with them to view the presentation.

**Publishing and Sharing:** The content is hosted on the Nearpod site and can only be accessed with the code that you share with your students. It can be viewed with the app, or online.

**Teacher Use:** As a presentation and formative assessment tool

## **WHY NEARPOD?**

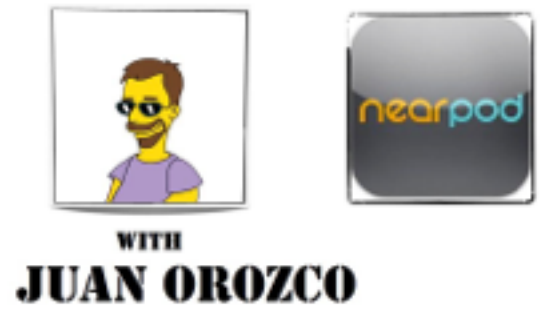

#### SUMMARY:

Nearpod allows teachers to construct presentations using the **[Nearpod website](http://www.nearpod.com/)** and deliver instruction to students by pushing content out to multiple devices at once. The teacher controls the presentation from a master iOS device, while students follow along on a class set of iPads or iPods. To enliven instruction, teachers can also embed multiple choice questions, polls, videos, quizzes, open-ended questions, and web-links in their presentations.

#### ADDITIONAL SUPPORT RESOURCES:

- Step Sheets/Handout: See Pages 2-5.
- Examples: <http://vimeo.com/39006989>
- Complete Library of App Integration Snapshots

**Across**  English: *Bring in a reading passage and assess comprehension*<br>Tath: *Demonstrate and assess place value*<br>Fience: Demonstrate and assess place value  ${}^{t\!h\!e}$  Curriculum **Math:** *Demonstrate and assess place value activity* **Science:** *Demonstrate and assess students on the Food Chain* **History:** *Bring in a map of ancient Greece sites and compare myths*  **Electives:** *Demonstrate a piece of art, or even a music sheet.*

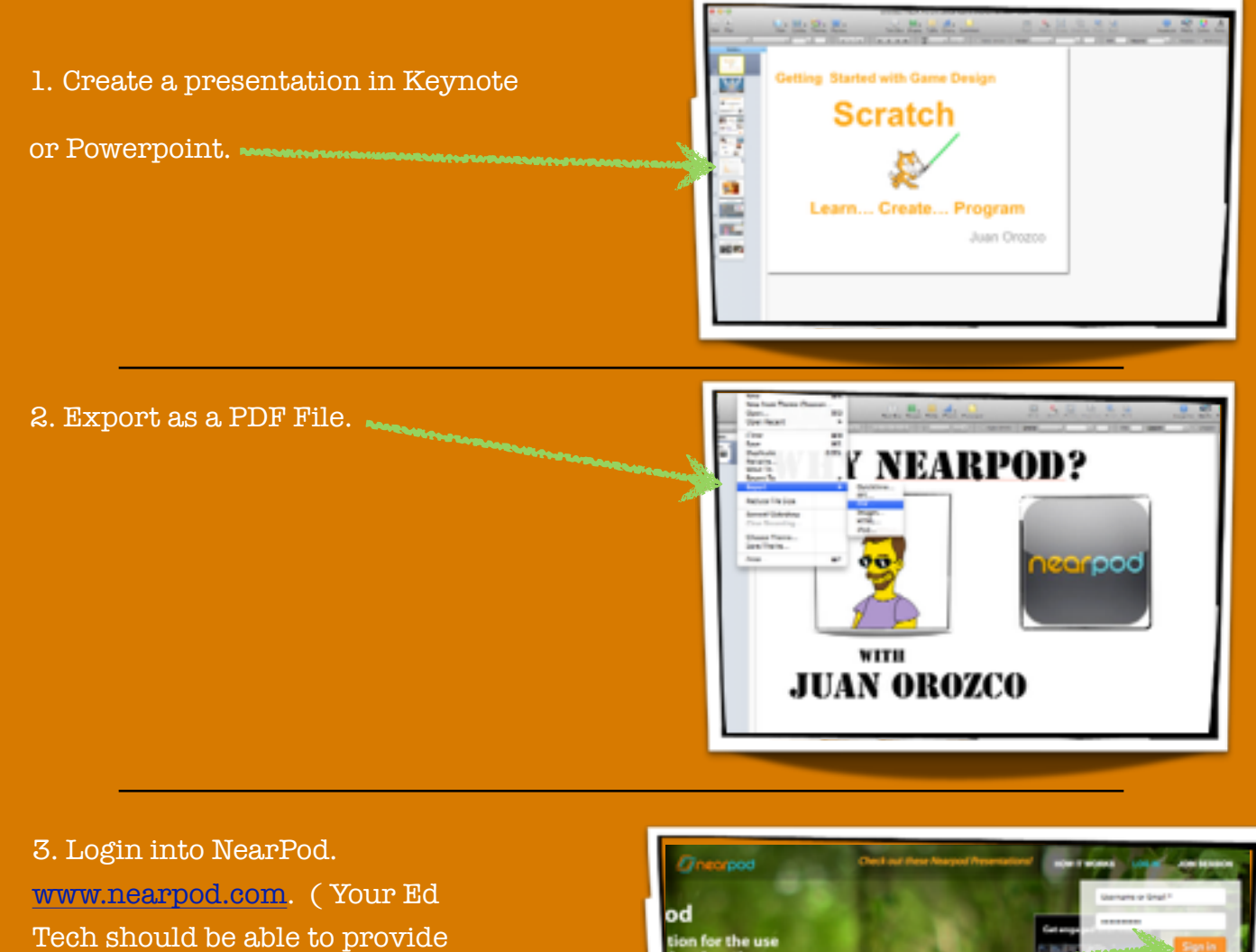

you with your account

information www

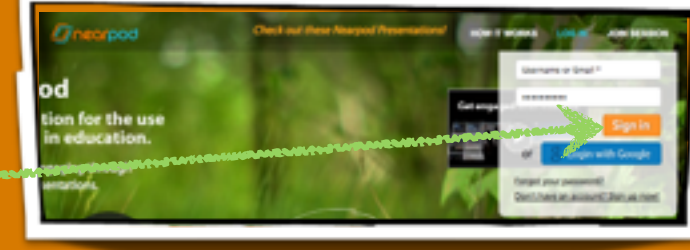

4. Click on Create.

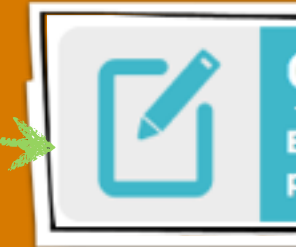

**CREATE** 

**Edit and publish your** presentations

5. Click the New Presentation icon.

## + New Presentation

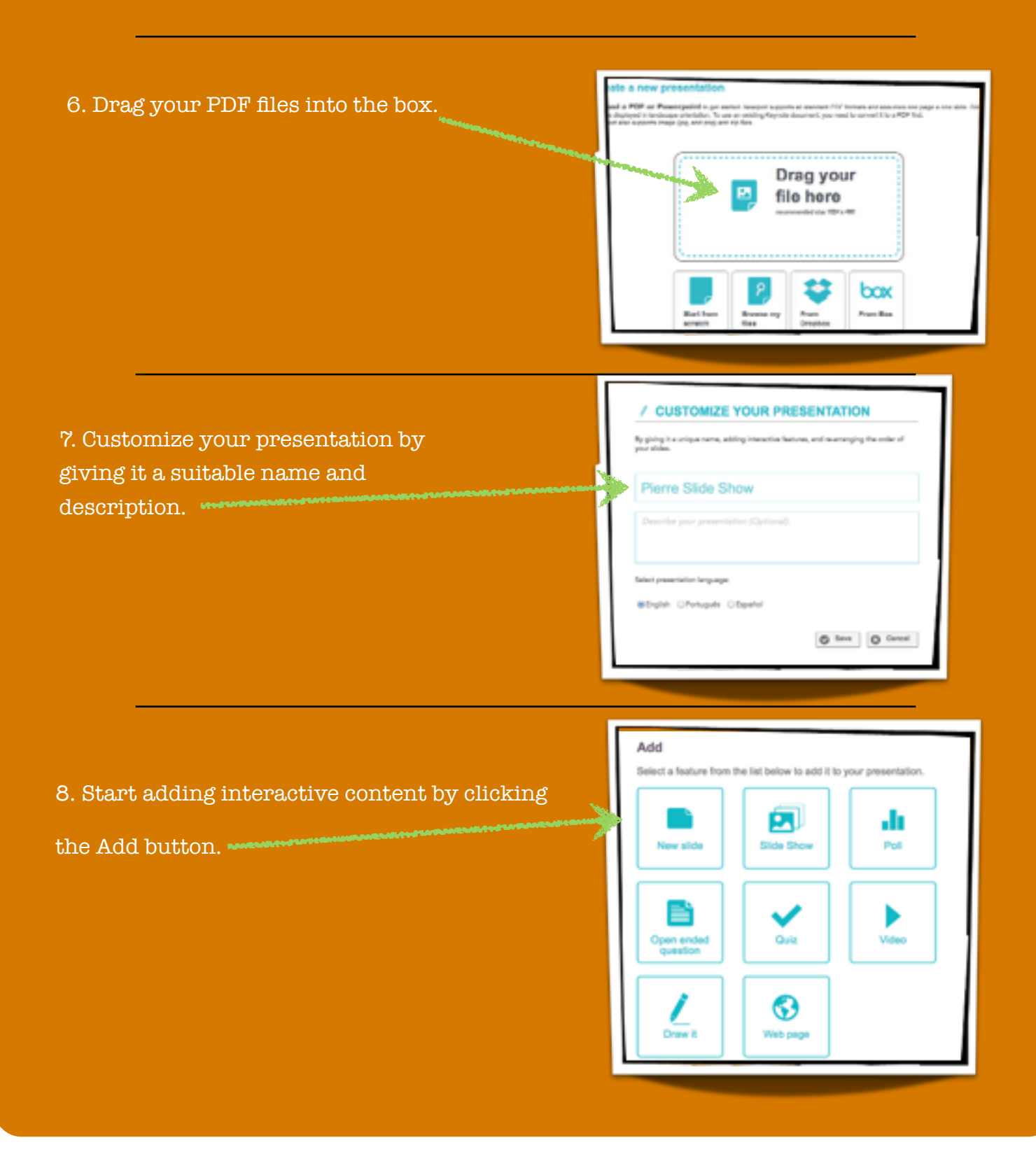

App Integration Snapshots by Eanes ISD is licensed under a Creative Commons Attribution-NonCommercial-ShareAlike 3.0 Unported License.

9. Choose an interactive feature to add by double clicking it. Then add appropriate etc. Click Save when done. Repeat this to add all your interactive content. You can drop slides around to re-order.

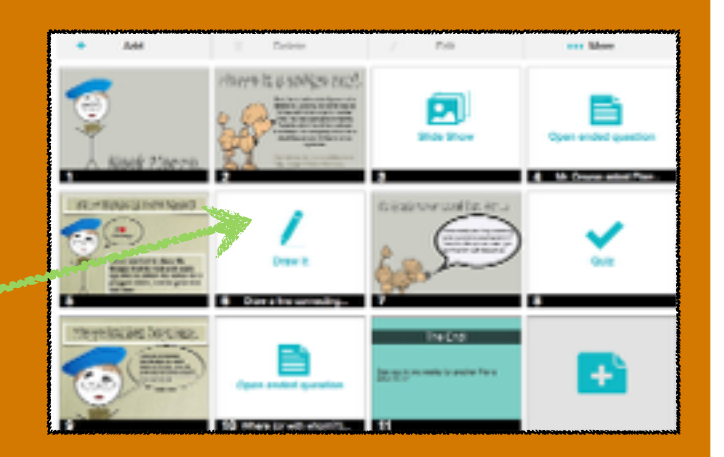

10. Once you have completed your presentation click Done.

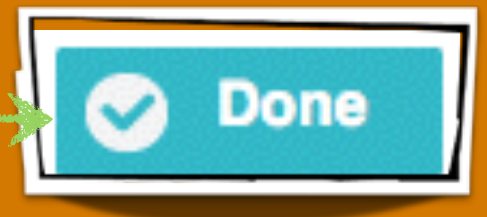

11. In order to share use you presentation you need to publish it (be aware that once published you cannot edit the presentation unless you clone it) .Once you have selected the presentation click the Publish button.

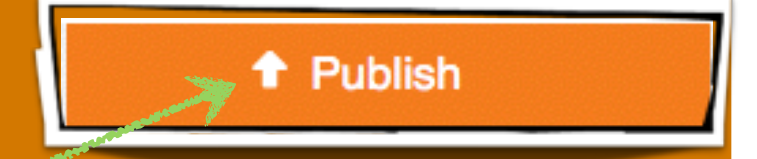

12. Open your Nearpod teacher app on your iPad. Select your presentation and launch it once you have signed into the app. Your students need to launch the Nearpod student app. Give them the pin number display on your App. You now take them through the interactive presentation.

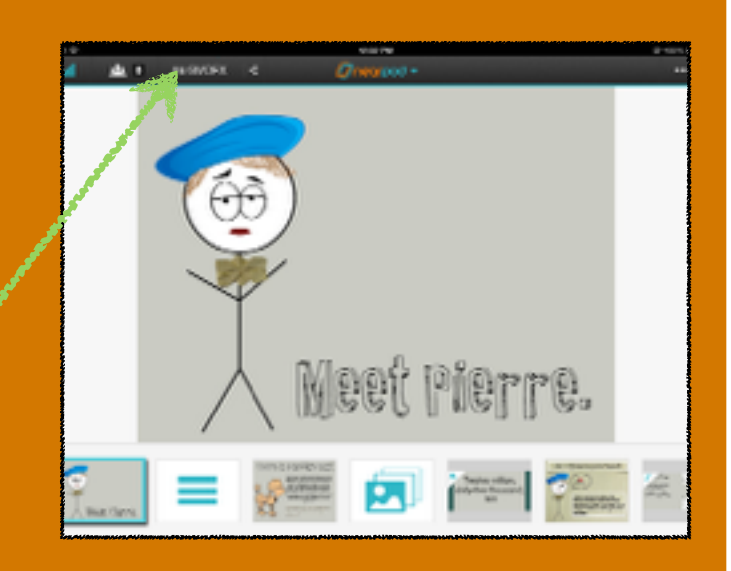

# **APP INTEGRATION SNAPSHOTS**

Visit the Ed Tech Site:

**JES** 

TO EX

http:// eisdedtechs.weebly.com

Please contact your campus Ed Tech for additional training or a co-teaching opportunity. **K** Check out other titles in the collection!